Centro de Informática y Comunicaciones

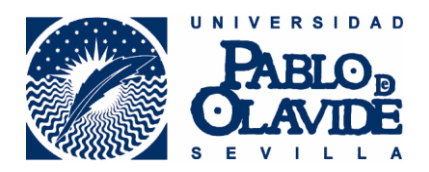

## **CONFIGURACIÓN PARA PC CON WINDOWS 8**

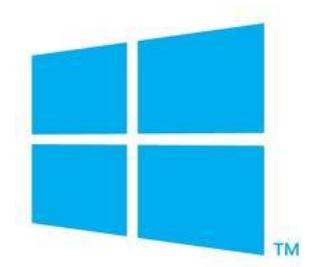

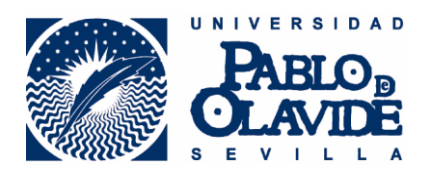

CONFIGURACION PARA PC CON **WINDOWS 8**

1.- Desplegamos pulsando sobre el icono de redes inalámbricas, las redes inalámbricas disponibles. Seleccionamos eduroam y le damos a conectar.

2.- En el campo "Nombre de usuario" introducimos la cuenta completa o cuenta de correo de la universidad (ejemplo: [alumno@alu.upo.es](mailto:alumno@alu.upo.es)) si no disponemos de cuenta de correo podemos utilizar el usuario del aula virtual o servicios personales de la universidad, y en "contraseña" nuestra contraseña de la cuenta de correo o servicios personales o aula virtual de la universidad. Y pulsaremos sobre aceptar.

3.- Nos preguntara si queremos seguir conectando, pulsamos en aceptar. Ya nos encontraríamos conectados

4.- En caso de que no se conecte a la red, deberiamos olvidar la red y volver a realizar los pasos de conexión.

**Si necesita ayuda para realizar la configuracion de su equipo no dude en contactar con nosotros o visitarnos.**

**Donde nos encontramos:**

**Universidad Pablo de Olavide, Centro de Informatica y Comunicaciones Ctra. De Utrera, km. 1, Edificio 9 Planta Baja.**

**Cual es nuestro telefono:**

**954977903**

**Cual es nuestro email:**

**[swifi@acu.upo.es](mailto:swifi@acu.upo.es)**